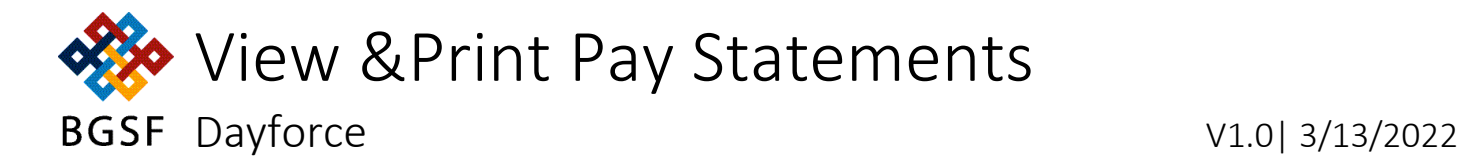

### **Contents**

<span id="page-0-2"></span>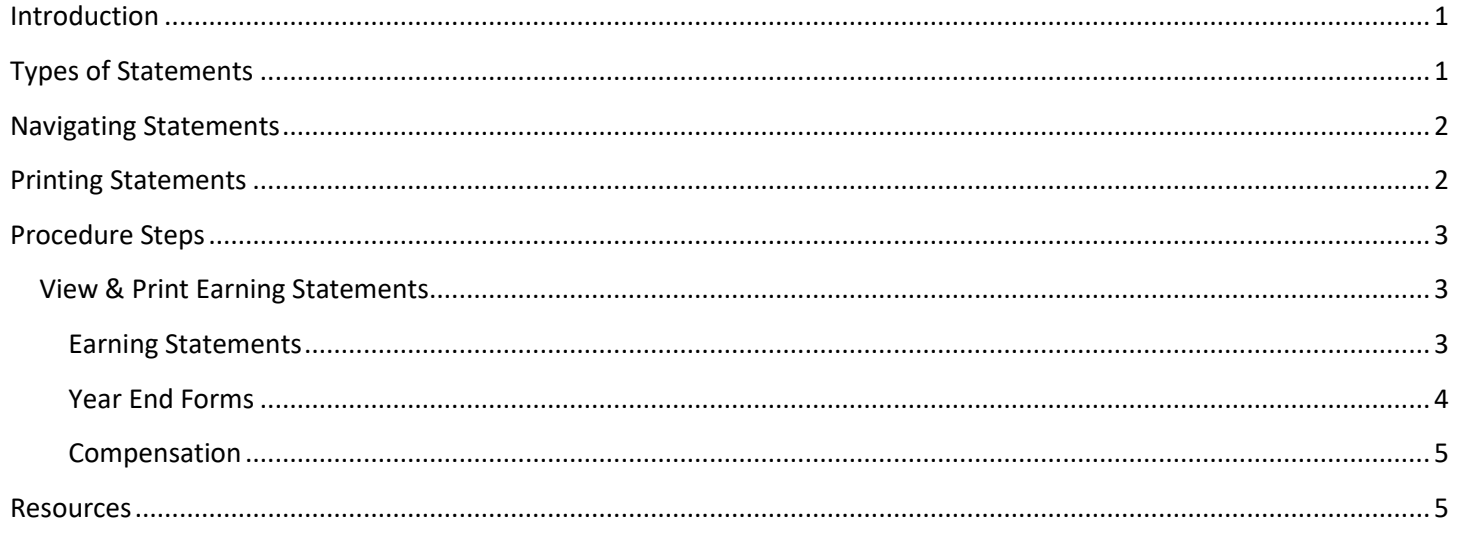

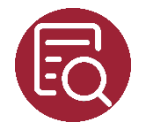

# <span id="page-0-0"></span>Introduction

Dayforce offers quick access to Earning Statements with one-click from your Favorites. Forms can be printed or saved as a PDF, as needed.

## <span id="page-0-1"></span>Types of Statements

You have access to the following types of statements which can be viewed in detail (Statement) or as a Summary (chart/graphical format):

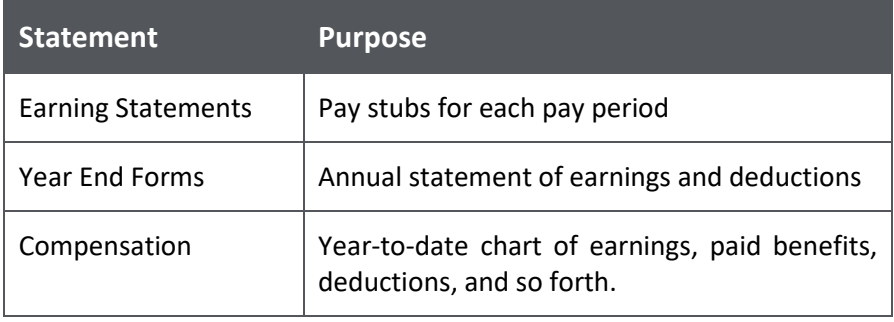

#### <span id="page-1-0"></span>Navigating Statements

Statements are grouped by month or year, respectively. Clicking a month or year displays all the statement received during the selected period.

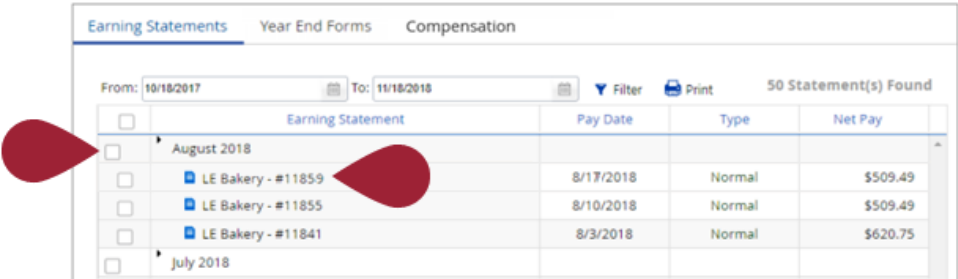

Once you have opened a statement, use the arrows in the upper left-/right-hand corners to scroll forward/backwards between statements.

Click the **>** to close a statement and return to the list.

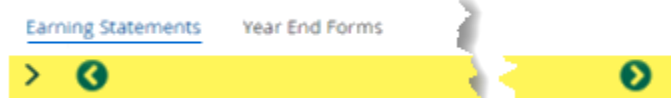

## <span id="page-1-1"></span>Printing Statements

Individual statements (Earning or Year End) can be printed or saved as a PDF by clicking the printer icon at the top of the page. Selecting the box next to each required statement enables you to print all of them at once (refer to the example below). For instance, selecting a month will automatically select each statement for the period. You can "uncheck" a box to remove it from the selection.

Next, click the Print button and the PDF will generate. Click the message icon  $\boxtimes$  at the top right of the PDF screen to download and save the file.

Example: In the sample below, selecting the month of August 2018 automatically selected each of the individual pay statements for that month.

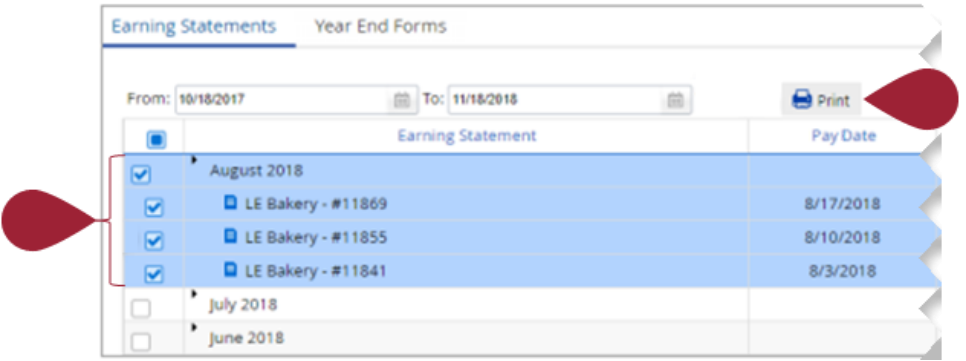

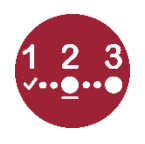

<span id="page-2-0"></span>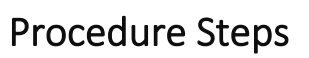

#### <span id="page-2-2"></span><span id="page-2-1"></span>View & Print **Step Action** Earning **1** Log into **Dayforce**. **Statements 2** | Click **Earning** on your Home screen.  $\bullet$ ۰ Jessica Jones egional Manager file & Settings <u>ទ្វីក្</u>ស 〓  $O$  Be **3** Select the **Earning Statements** or **Year End Forms** tab, accordingly. Proceed to step 4 for Earning Statements or jump to [Year End Forms](#page-3-1) or [Compensation,](#page-4-0) as needed. **Earning Statements** Year End Forms C To: 11/18/2018 From: 10/18/2017 **Earning Statement** August 2018 LE Bakery - #11859  $\Box$ LE Bakery - #11855  $\Box$ LE Bakery - #11841  $\Box$  $\frac{1}{\sqrt{2018}}$ *Earning statements (steps 4 - 6):* **4** Expand the appropriate **Month** and select a **Statement** to open it. Use the direction arrows to scroll to the previous/next statement (review [Navigating Statements](#page-1-0) if you need help).**Earning Statements** Year End Forms rom: 10/18/2017 To: 11/18/2018 **Filter** Earning Statement Pay Date August 2018  $\Box$  LE Bakery - #11869 8/17/2018 LE Bakery - #11855 8/10/2018  $\blacksquare$  LE Bakery - #11841 8/3/2018 ı. **July 2018**  $June 2018$

#### View & Print Earning Statements (cont.)

<span id="page-3-1"></span><span id="page-3-0"></span>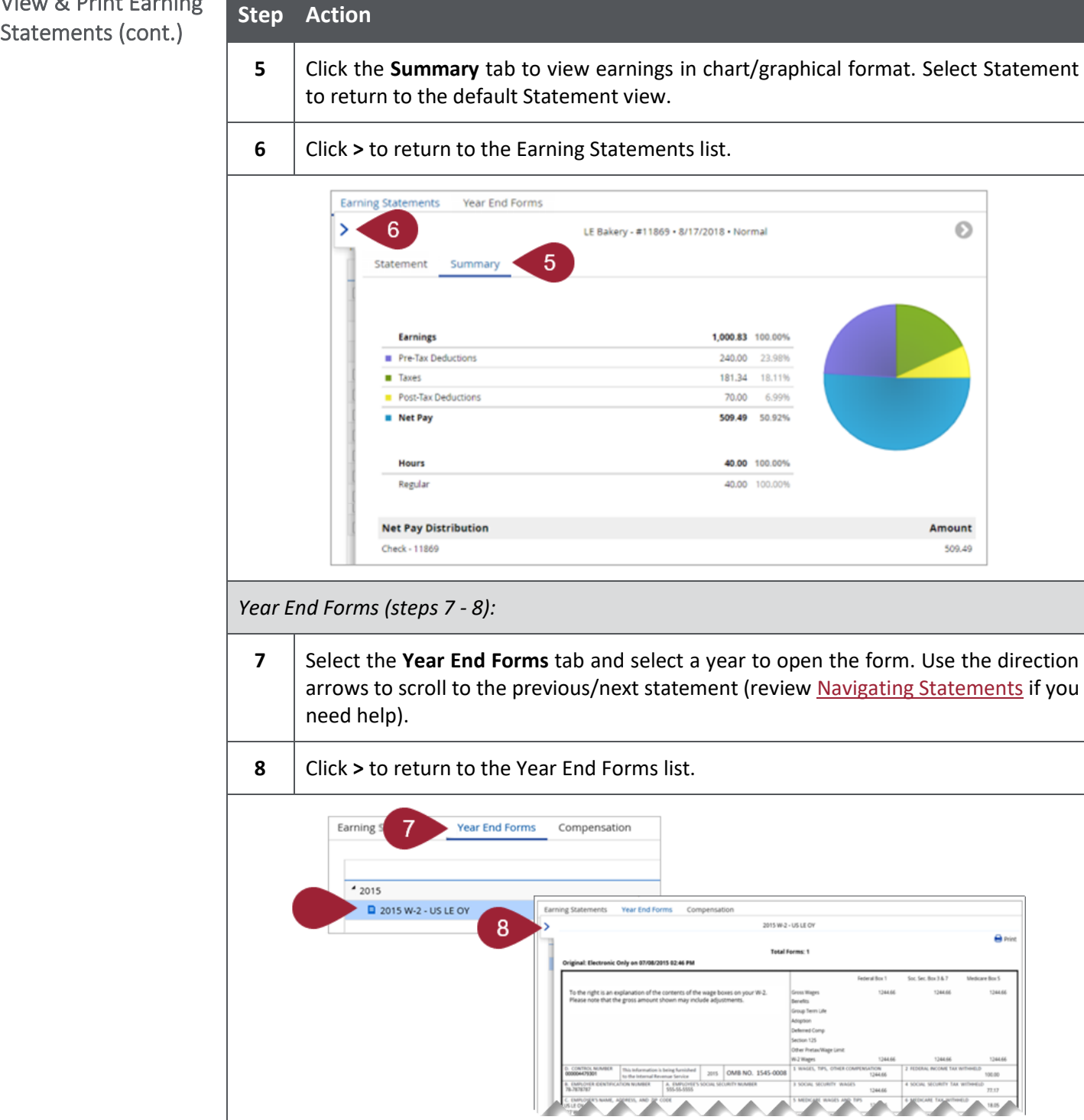

<span id="page-4-0"></span>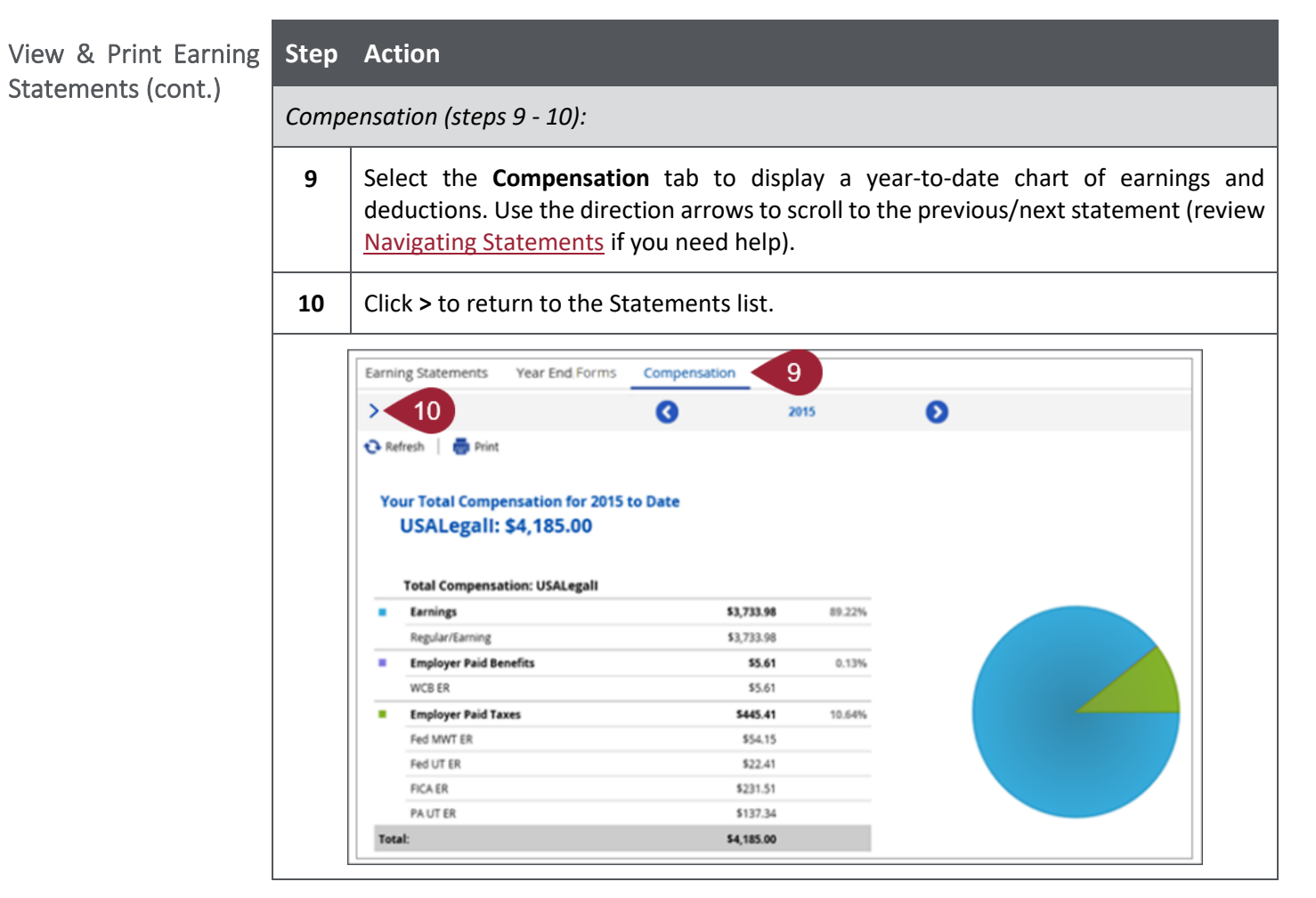

[Return to Top](#page-0-2)

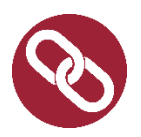

#### <span id="page-4-1"></span>Resources

Review the [Technology Updates](https://bgstaffing.sharepoint.com/:f:/r/sites/BGStaffingTeam/Shared%20Documents/Training/Training%20Content/Dayforce%20Training%20Materials?csf=1&web=1&e=JnGwO5) channel for additional Dayforce job aids.